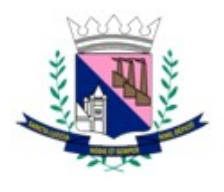

Secretaria de Administração Coordenadoria de Tecnologia da Informação

# **Índice**

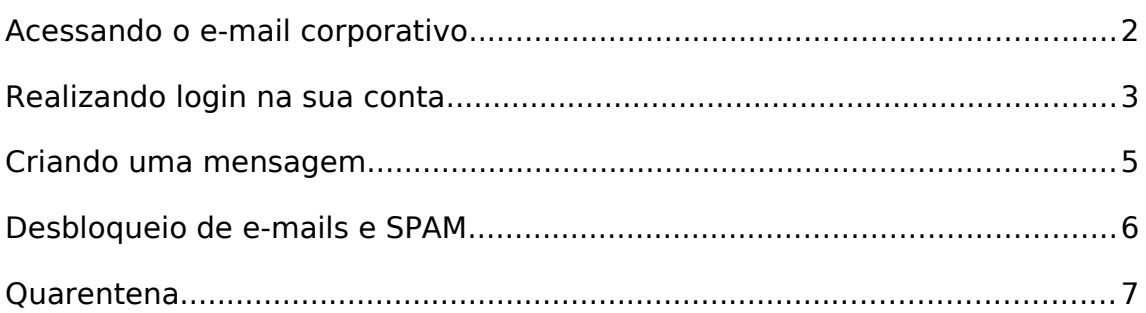

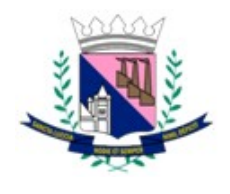

Secretaria de Administração Coordenadoria de Tecnologia da Informação

## <span id="page-1-0"></span>**Acessando o e-mail corporativo**

a. Para acessar seu e-mail, digite na barra de endereços do seu navegador:

[http://webmail.santaluzia.mg.gov.br](http://webmail.santaluzia.mg.gov.br/)

b. Ou através do portal, Servidor > Email Corporativo.

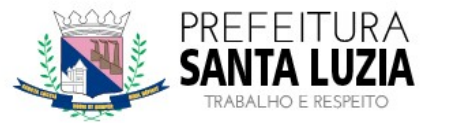

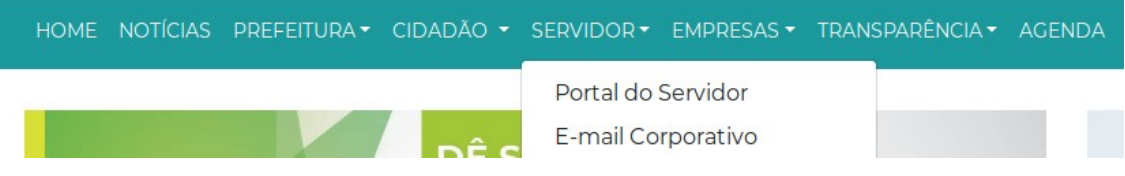

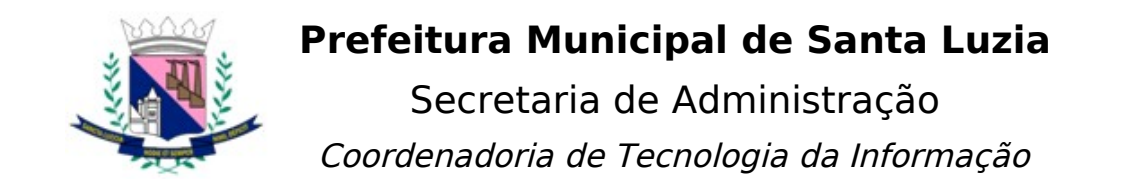

## <span id="page-2-0"></span>**Realizando login na sua conta**

a. Informe seu e-mail completo ou apenas seu usuário de rede.

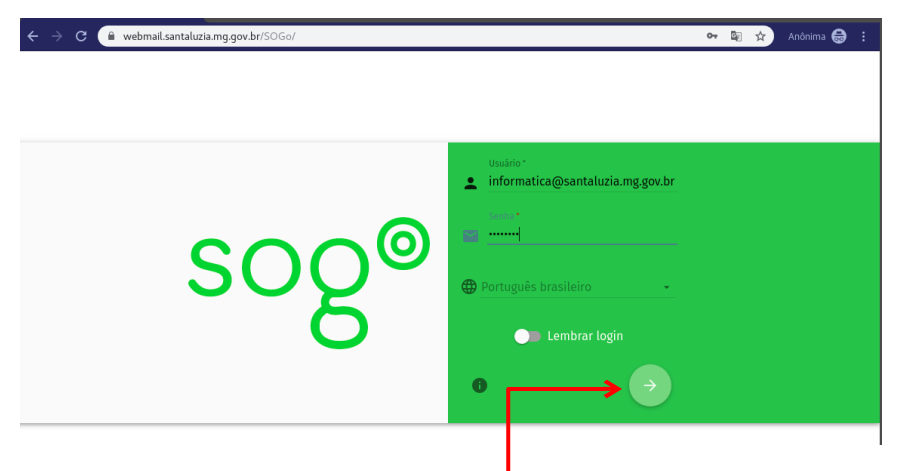

- b. Pressione <enter> ou clique na seta para confirmar e acessar sua caixa.
- c. Sua caixa será parecida com o exemplo abaixo:

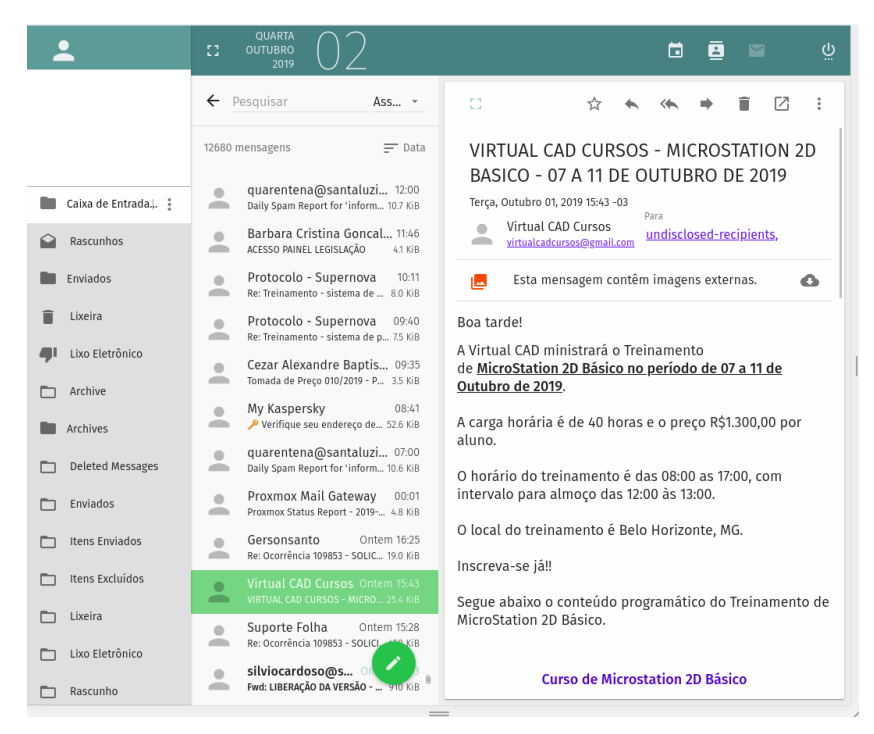

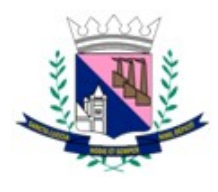

Secretaria de Administração

Coordenadoria de Tecnologia da Informação

d. Caso suas pastas (caixas) não sejam exibidas clique sobre o item em destaque para expandir.

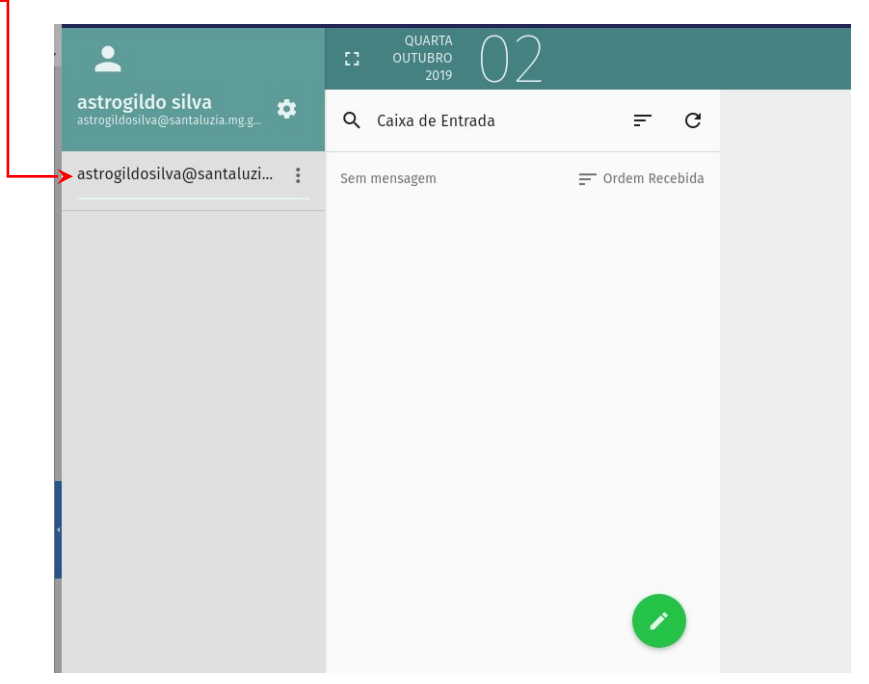

e. Caso possua subpastas existentes, clique sobre o ícone da pasta principal para visualizar as demais. No exemplo abaixo, podemos observar a existência de 3 subpastas na Caixa de Entrada.

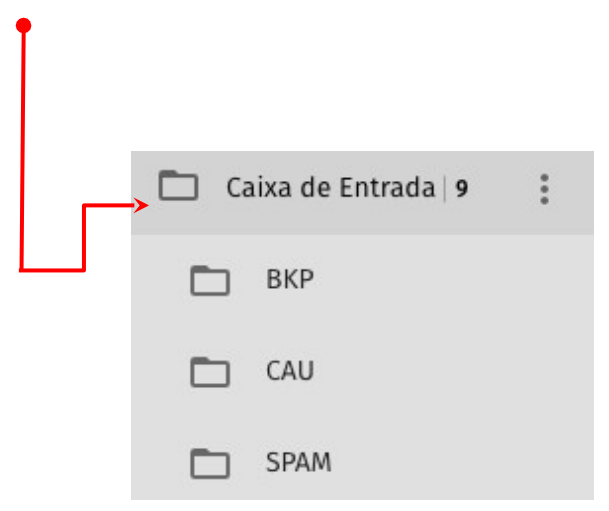

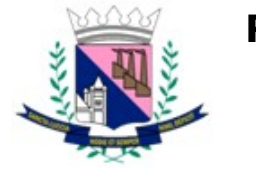

Secretaria de Administração Coordenadoria de Tecnologia da Informação

## <span id="page-4-0"></span>**Criando uma mensagem**

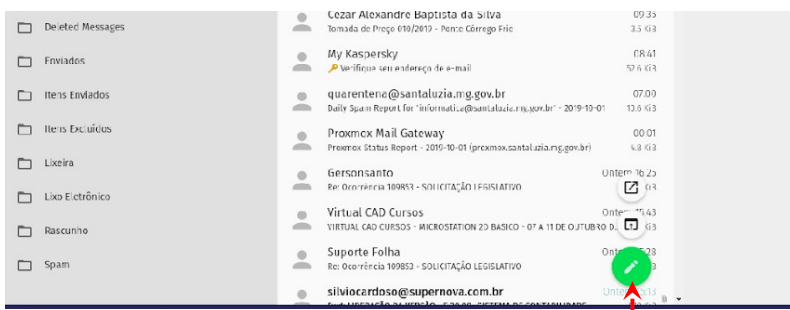

- a. Para criar uma nova mensagem, clique sobre o ícone verde de lápis, localizado na parte central inferior da tela principal do Webmail.
- b. Escolha a forma que sua janela de edição será aberta:
	- $\boxed{2}$  1.Em nova janela.

 $\Box$ 2.Na mesma janela da caixa atual.

c. Informe o destinatário, assunto e o texto para a mensagem de e-mail.

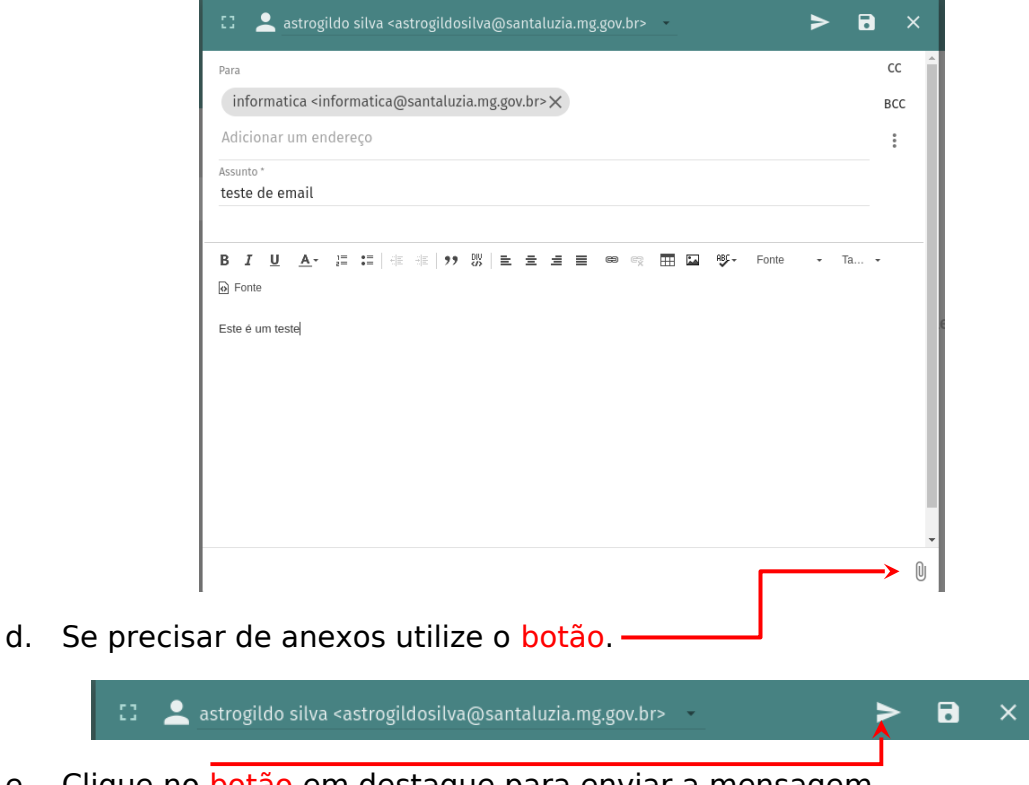

e. Clique no botão em destaque para enviar a mensagem

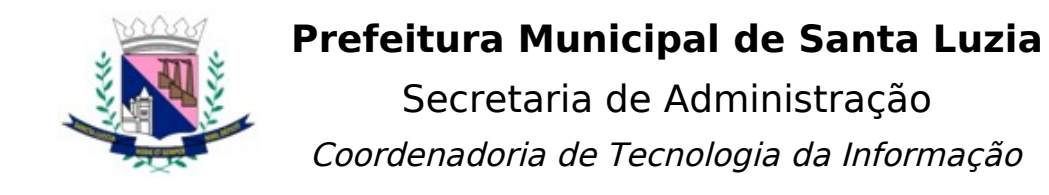

## <span id="page-5-0"></span>**Desbloqueio de e-mails e SPAM**

- a. Mensagens não recebidas podem estar na caixa SPAM ou Quarentena. Uma mensagem classificada como quarentena, possui maior probabilidade de serem SPAM, vírus ou uma mensagem falsa.
- b. Para acessar a caixa de spam, basta clicar na referida pasta:

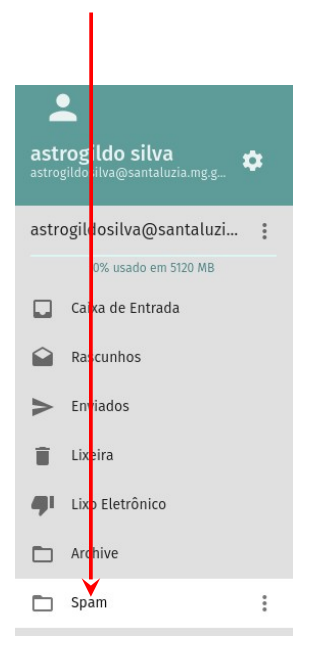

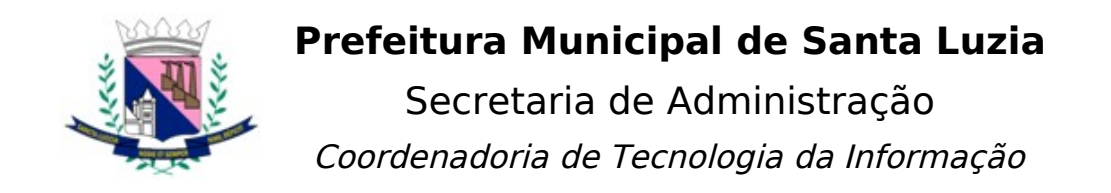

## <span id="page-6-0"></span>**Quarentena**

a. Para liberar e-mails bloqueados, acesse o seguinte endereço:

<https://quarentena.santaluzia.mg.gov.br:8006/quarantine>

b. Informe seu e-mail completo (@santaluzia.mg.gov.br), sua senha e clique em Login.

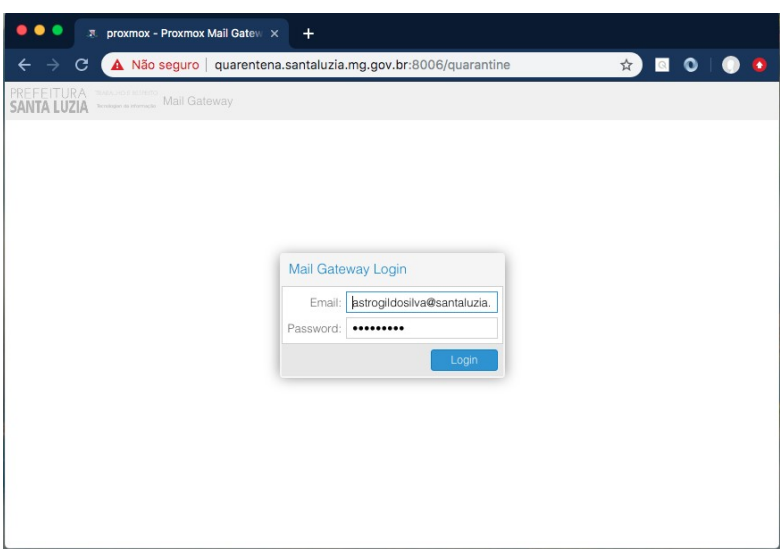

c. Você pode especificar um intervalo de datas para filtrar mensagens bloqueadas.

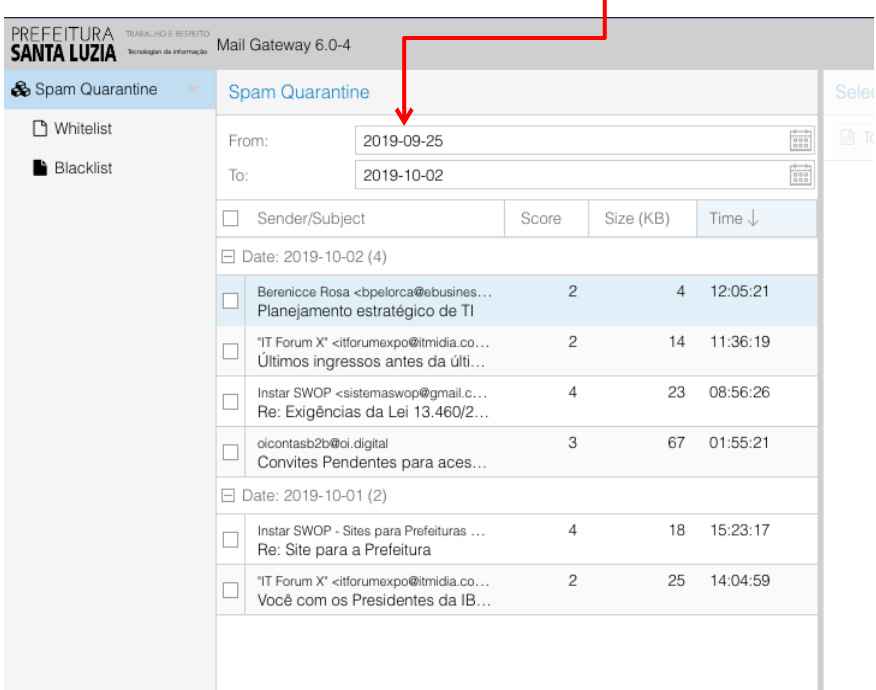

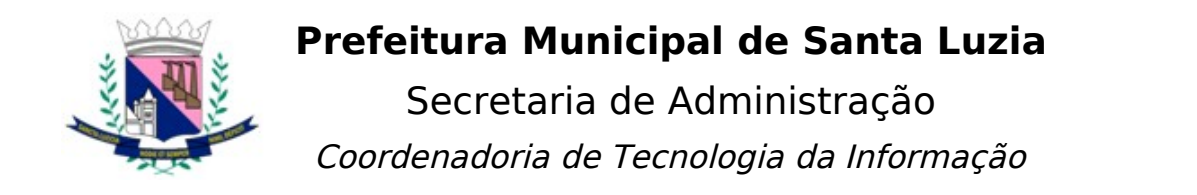

d. Selecione a mensagem que deseja desbloquear e depois clique em Deliver.

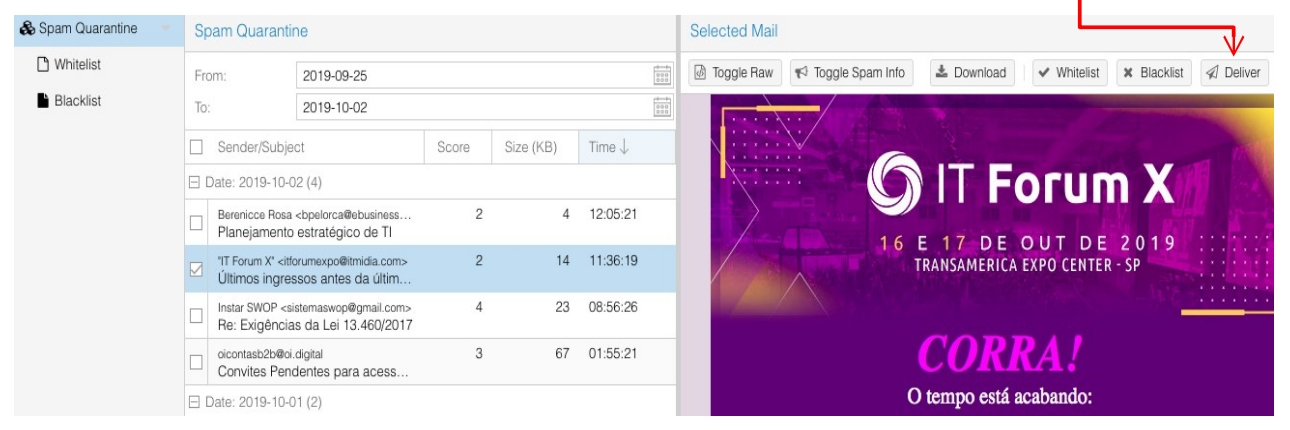

e. Para adicionar remetentes confiáveis, utilize a Whitelist. Endereços de email adicionados a esta lista, não serão mais bloqueados.

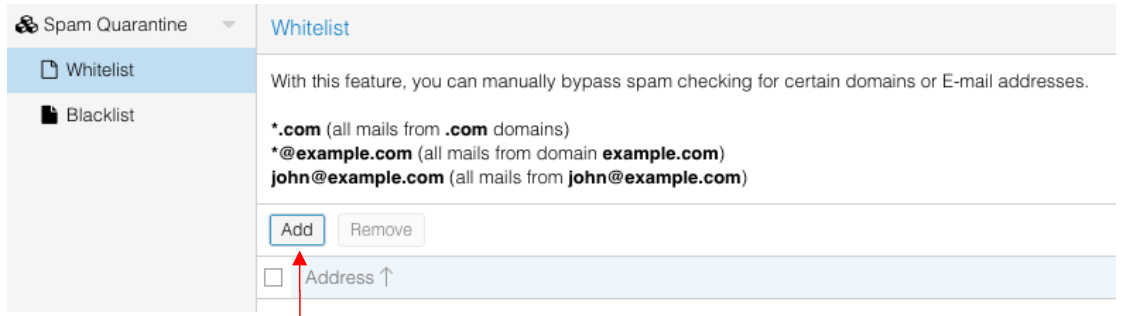

f. Clique no botão Add.

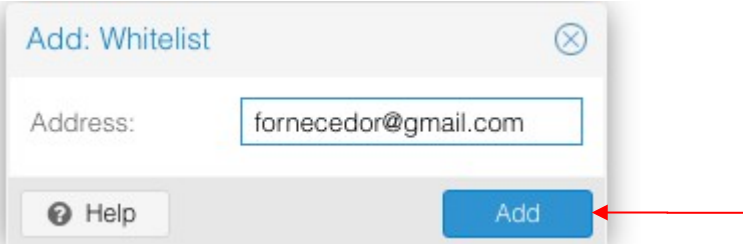

g. Informe o endereço que deseja cadastrar na lista branca e confirme no botão Add.

h. Para bloquear remetentes indesejados utilize o mesmo processo na BlackList.